# Backing up files and folders

A file and folder backup is a useful way to backup your working files, personal files and precious data. Unlike other backup solutions Macrium Reflect can backup open and locked files by using Microsoft Volume Shadow copy Service (VSS). You can backup your Documents folder and sa ve the backup as an XML file for easy re-running and scheduling.

To backup your Windows operating system, do not use a file and folder backup, use an image backup, see [Creating a backup of your](https://knowledgebase.macrium.com/display/KNOW7/Creating+a+backup+image+of+your+computer%2C+drive+or+partitions) [computer](https://knowledgebase.macrium.com/display/KNOW7/Creating+a+backup+image+of+your+computer%2C+drive+or+partitions). A file and folder backup is not suitable for restoring your Windows operating system.

1. From the **Backup** task bar, select **Create a File and Folder backup** to start the backup wizard.

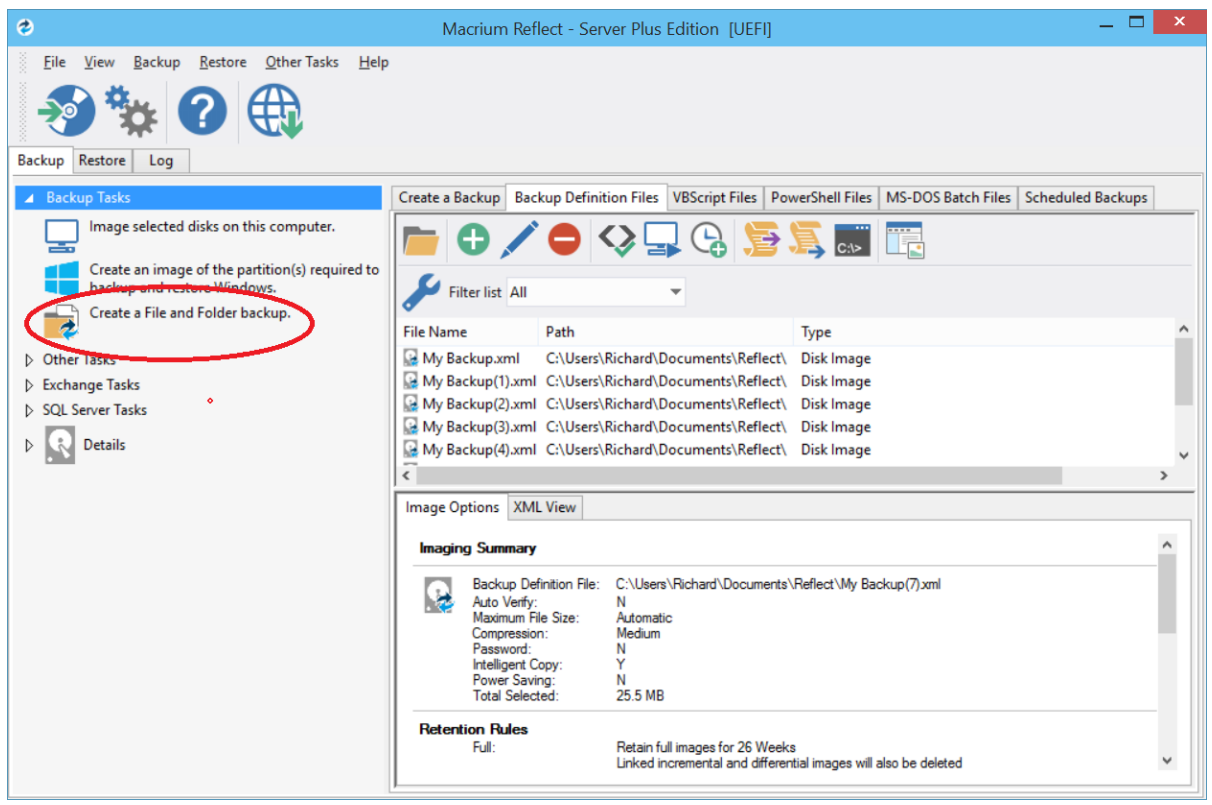

2. Select **Add folder**.

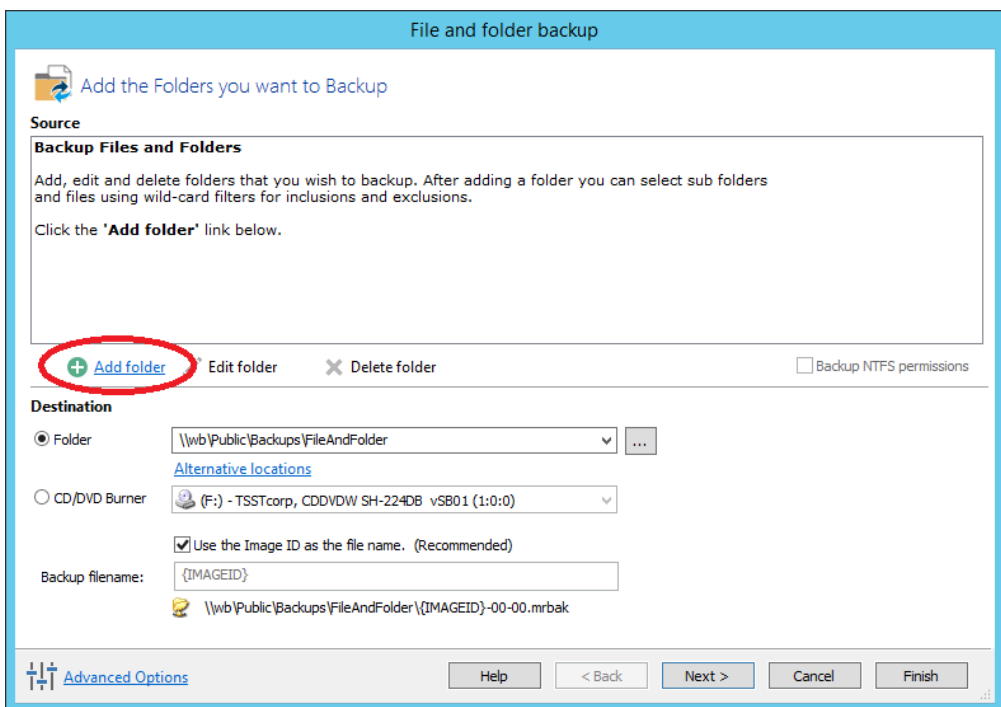

The **Select Folder to backup** dialog appears.

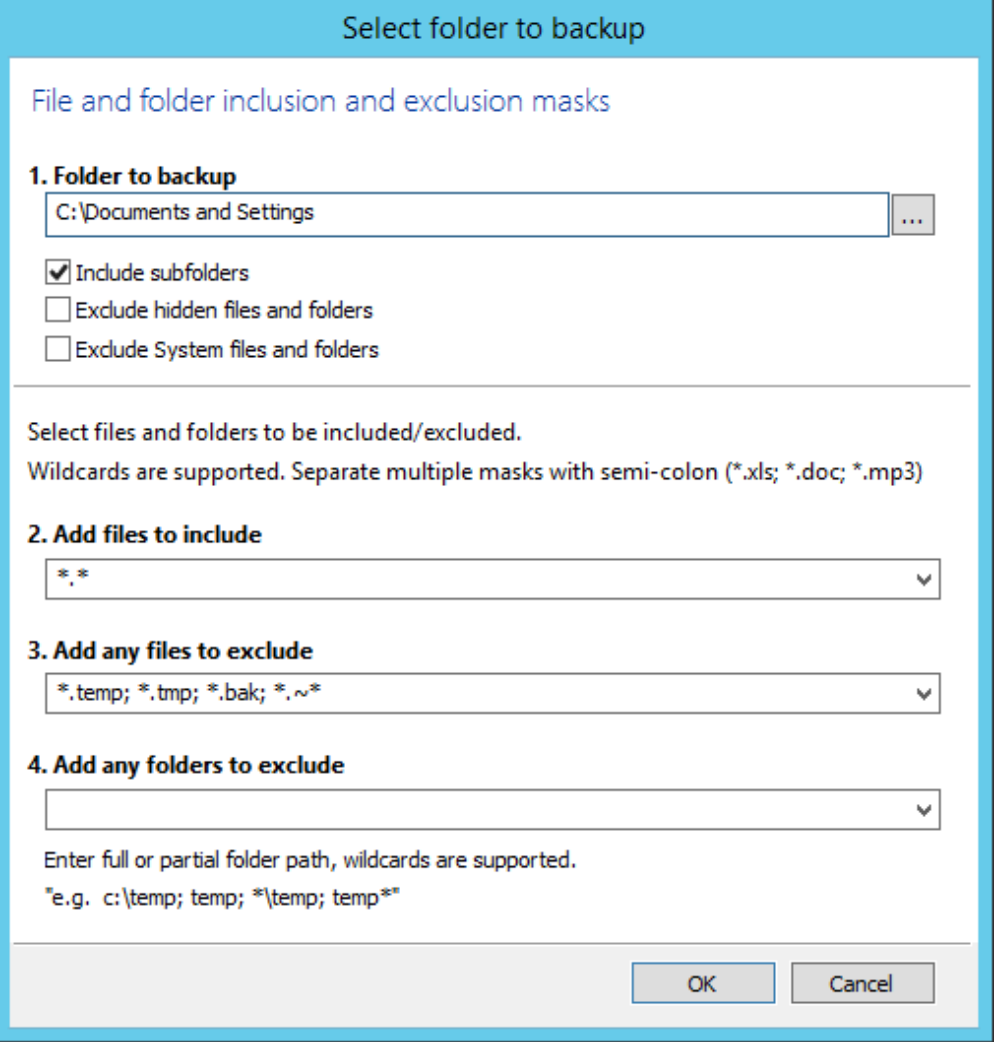

### Document Title Goes Here

Select the folder you want to backup, or the folder containing the files you want to backup. Several different masks and wildcards can be specified to include specific files within the given directory or exclude other files.

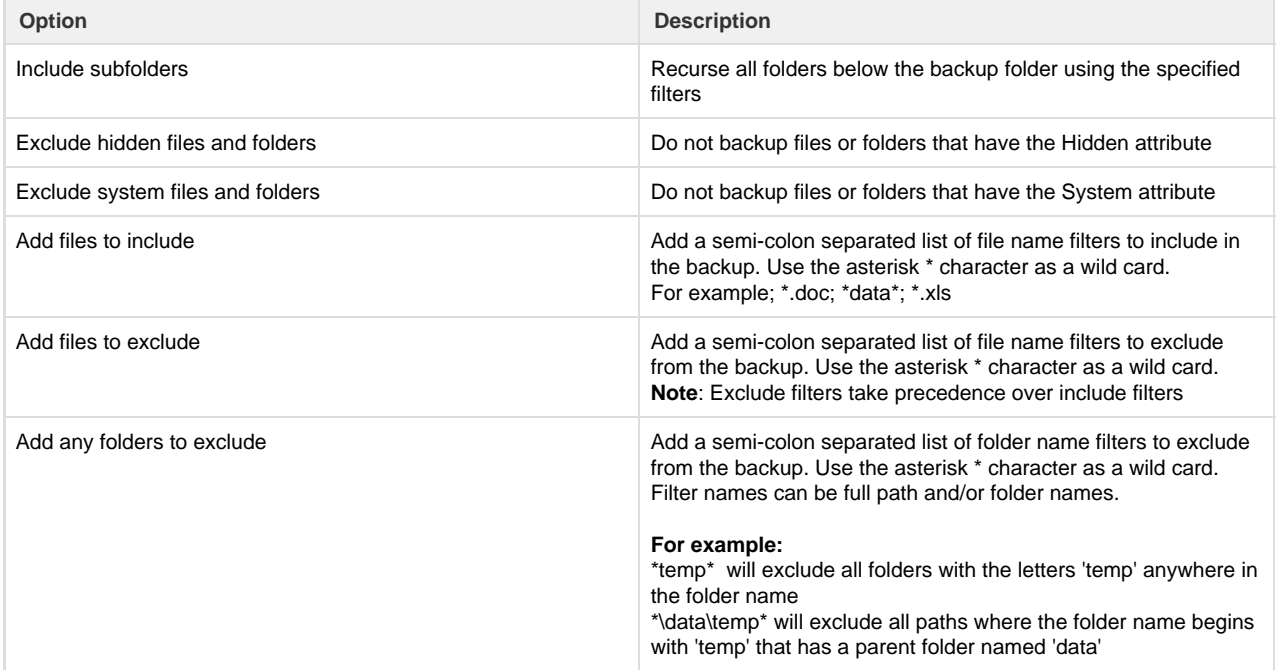

3. Click **OK**

- 4. Repeat to add further individual directories if necessary.
- 5. In the **Destination** section, specify where you want the backup to be made.

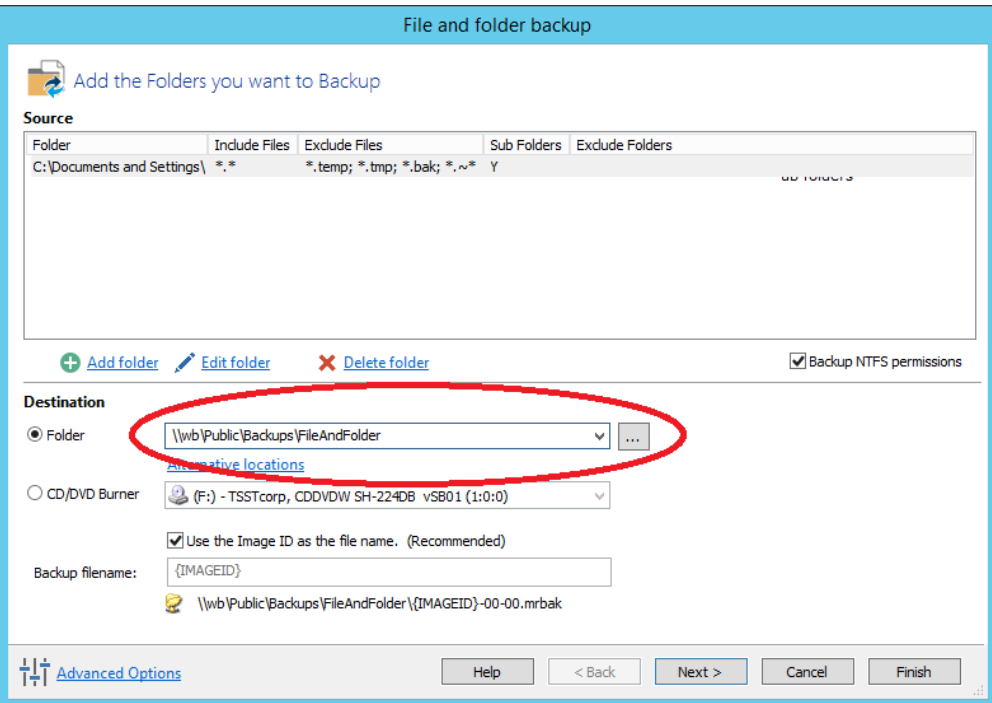

[Alternative Locations](https://knowledgebase.macrium.com/display/KNOW7/Alternative+Locations+For+Backups) can be used to provide backup rotations or as a fail safe for temporary unavailability of the primary backup destination.

- 6. When you have finished adding folders and making all necessary changes, click **Next**.
- 7. The Backup Plan Page is shown:

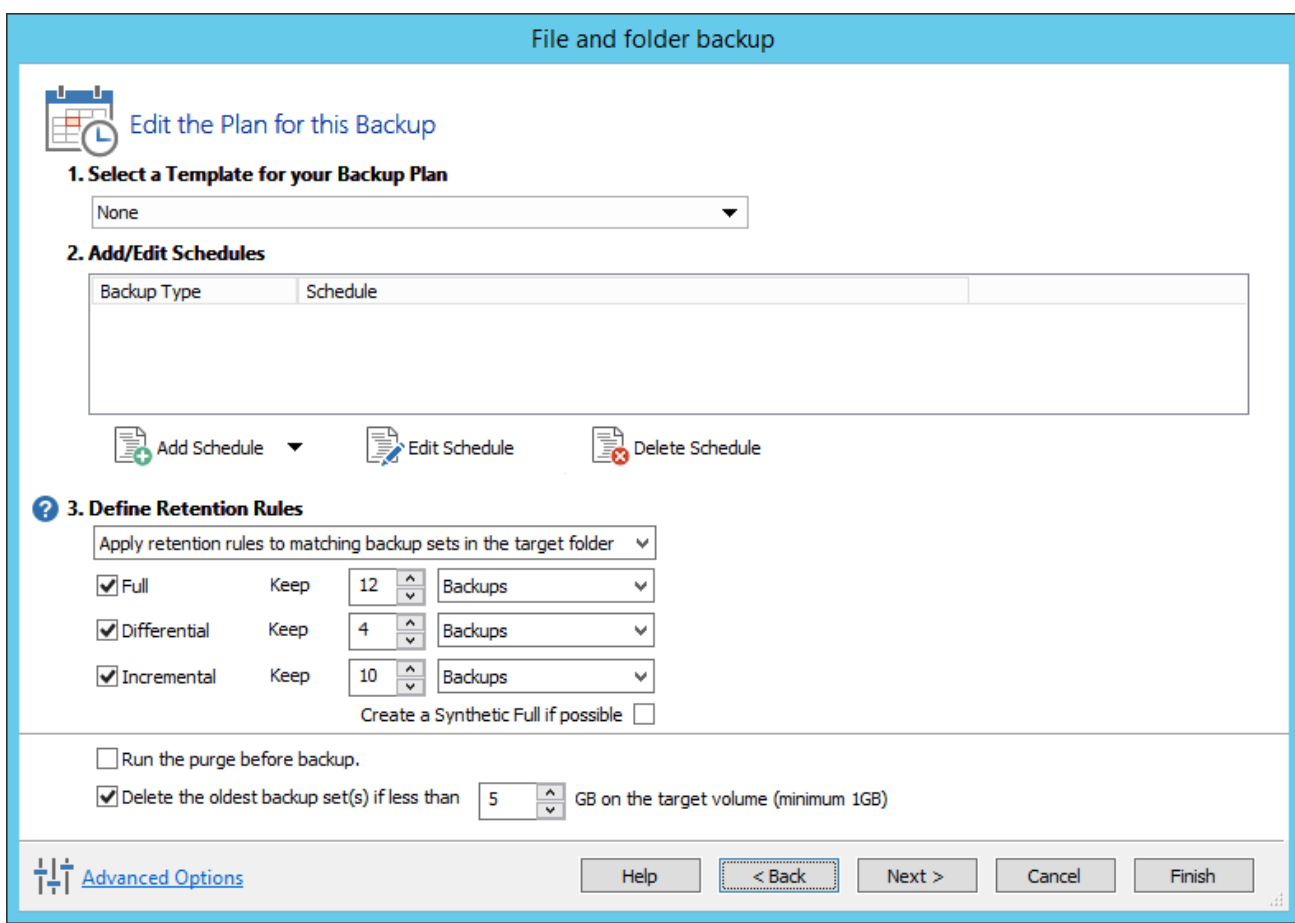

The new Macrium Reflect retention rules provide a powerful and flexible way to manage the lifetime and storage space used by your backups.

#### **Choose how backups are matched and retention rules are applied to the target folder**

Retention rules are applied to the target folder of the backup by selecting one of two options:

## **3. Define Retention Rules**

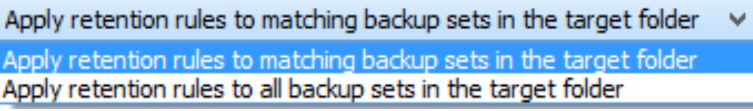

a. **Apply retention rules to matching backup sets in the target folder.**

**Disk Images** are purged if they contain **exactly the same Partitions** as the current Image. Partitions are identified using the unique **Disk ID** stored in sector 0 of the disk and the **Partition sector offset**.

**Note:** For GPT disks the unique GPT disk GUID is used instead of the Disk ID

For **File and Folder** backups retention rules are applied according to the '**Backup Set Matching'** option select in the **'Advanced Properties'** for this backup.

b. **Apply retention rules to all backup sets in the target folder.** All backup sets in the target folder of the same type (Disk Image or File and Folder) are purged according the retention rules.

**Note:** This option uses the same logic as Macrium Reflect v5

**Select the age or number of backup types that you wish to keep**

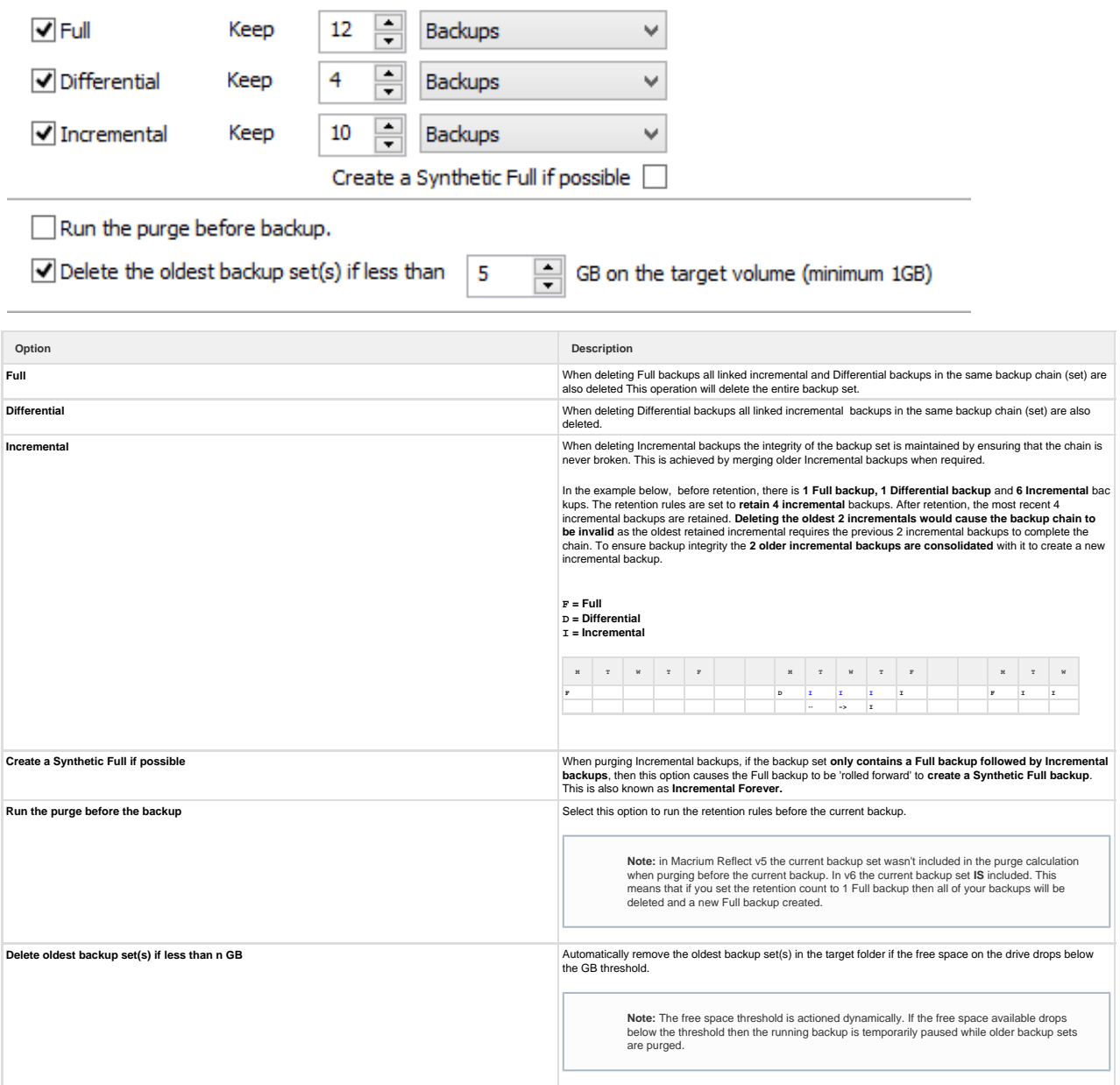

- 8. The summary screen gives the details of what is being backed up. Click **Finish.**
- 9. You are now given the opportunity to save the backup options.

The backup Save Options Dialog enables you to save your backup options as a re-usable XML definition file.

This is essential for many operations in Reflect including Scheduling and creating Incremental and Differential backups

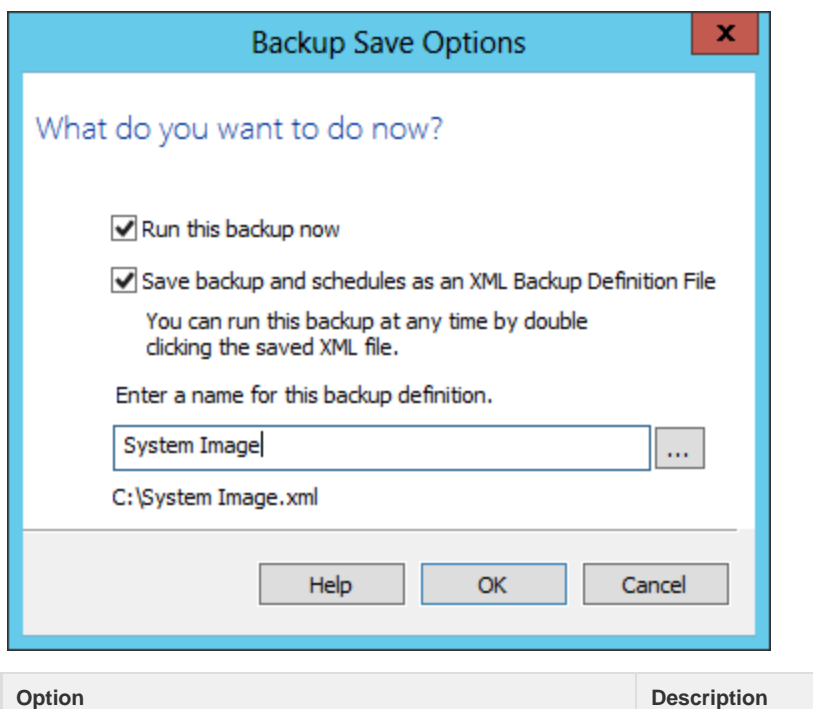

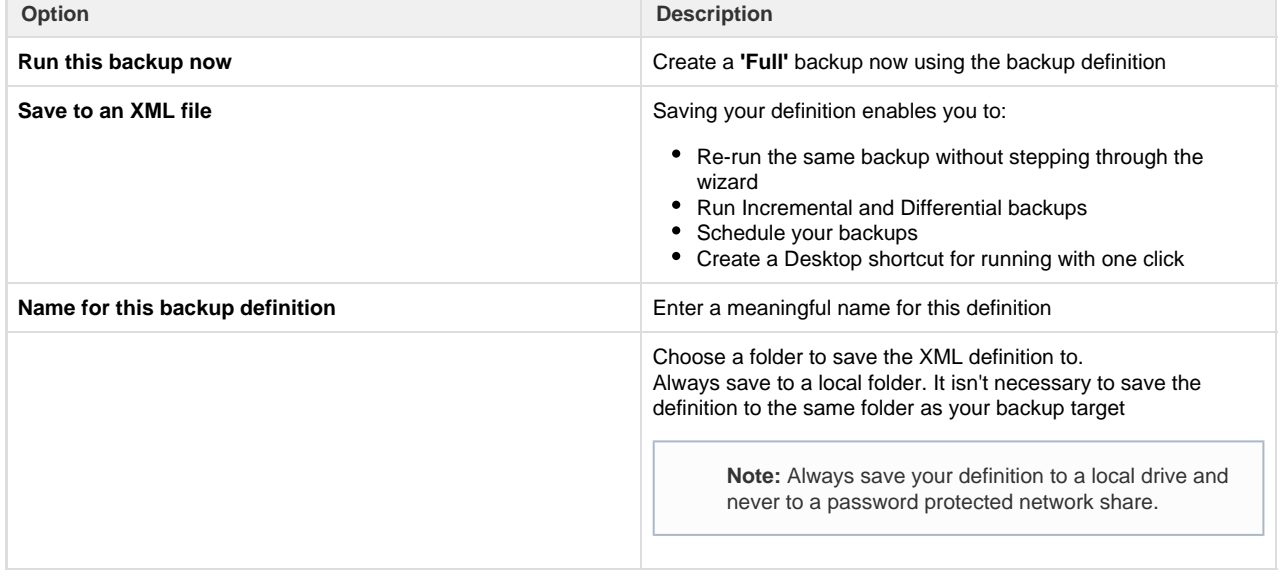

See also: [Retrieving saved XML backup definition](https://knowledgebase.macrium.com/display/KNOW7/Retrieving+saved+XML+backup+definition)

# **Best practises for saving Macrium Reflect backup definition files**

Regardless of your PC environment, leaving your backup definition files in an insecure location is bad practice. The effort required to ensure your files are secure is minimal and doesn't impede day to day usage of Macrium Reflect.

## **What's the problem?**

Backup definition (.xml) files are used to initiate backups either interactively by using Macrium Reflect directly, or as scheduled tasks using the Windows Tasks Scheduler. If you save your backup definitions to a publicly accessible folder then these can be edited by standard users and could potentially compromise your system. In addition, it's also possible to create batch files, either MS-DOS, PowerShell or VBScript, to automatically run during your backups as described [here.](https://knowledgebase.macrium.com/display/KNOW7/Stopping+a+SQL+Server+service+automatically+when+backing+up) A restricted user with bad intentions could easily create a batch file to run with elevated privileges when a scheduled or interactive backup runs.

The default, and recommended, location for your backup definitions is folder **'C:\users\<USER NAME>\documents\reflect'**. When

running Reflect for the first time this location is created and defaulted when saving. See [Backup Save Options](https://knowledgebase.macrium.com/display/KNOW7/Backup+Save+Options) for more information on how to save your definitions.

This folder is automatically restricted for standard users and can only be accessed by Administrators and the local SYSTEM account.

To see assigned NTFS permissions **right click on any folder, select 'Properties'** and **click the 'Security' tab:**

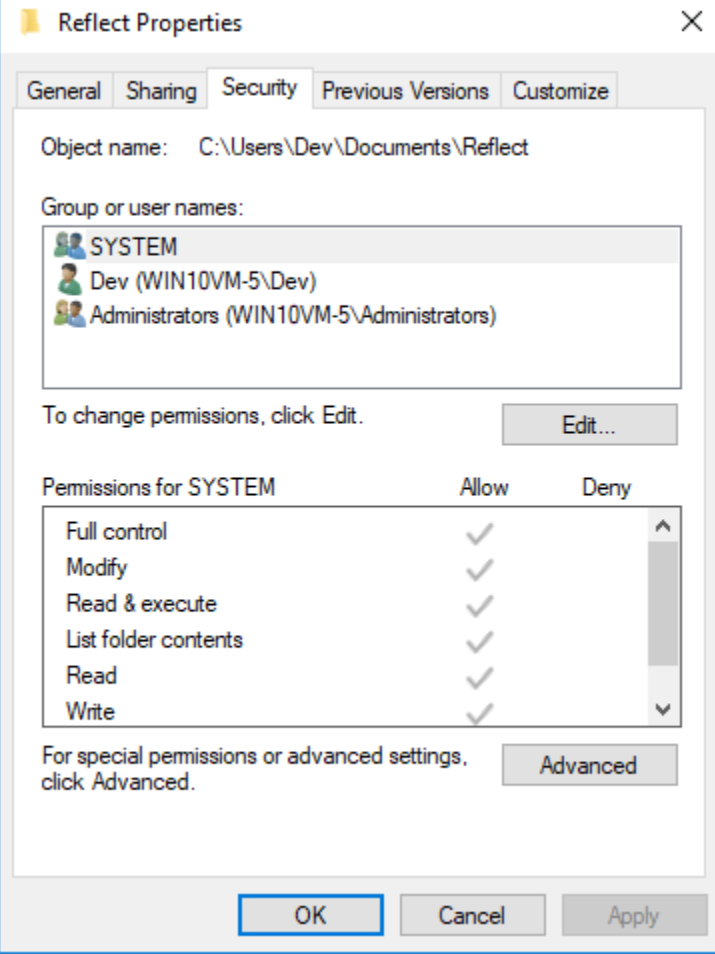

In the above example only SYSTEM, Dev (the Macrium Reflect user) and the Administrators group can access files contained in the folder. Standard users are denied access and cannot modify or create files.

We strongly recommend that, if not using the default location. you ensure that NTFS permissions are used to prevent unauthorised modification and creation of files in your backup definition folders.

For more information on setting NTFS permissions for folders and files please see [Microsoft TechNet - How IT works NTFS Permissions](https://technet.microsoft.com/en-us/library/2005.11.howitworksntfs.aspx)

**Note:** A popular misconception is that backup definition files should be saved to the same folder as your backup files. **This is incorrect.** Backup definitions are only required to create backups and have no other purpose. They are not required for restore.

If you want to run the backup at this point, select **'Run this backup now'** and click **OK**.